Skype $(\times \text{h} \land \text{h})$ iPhone からの登録

App Store から Skype(スカイプ)をインストールする。

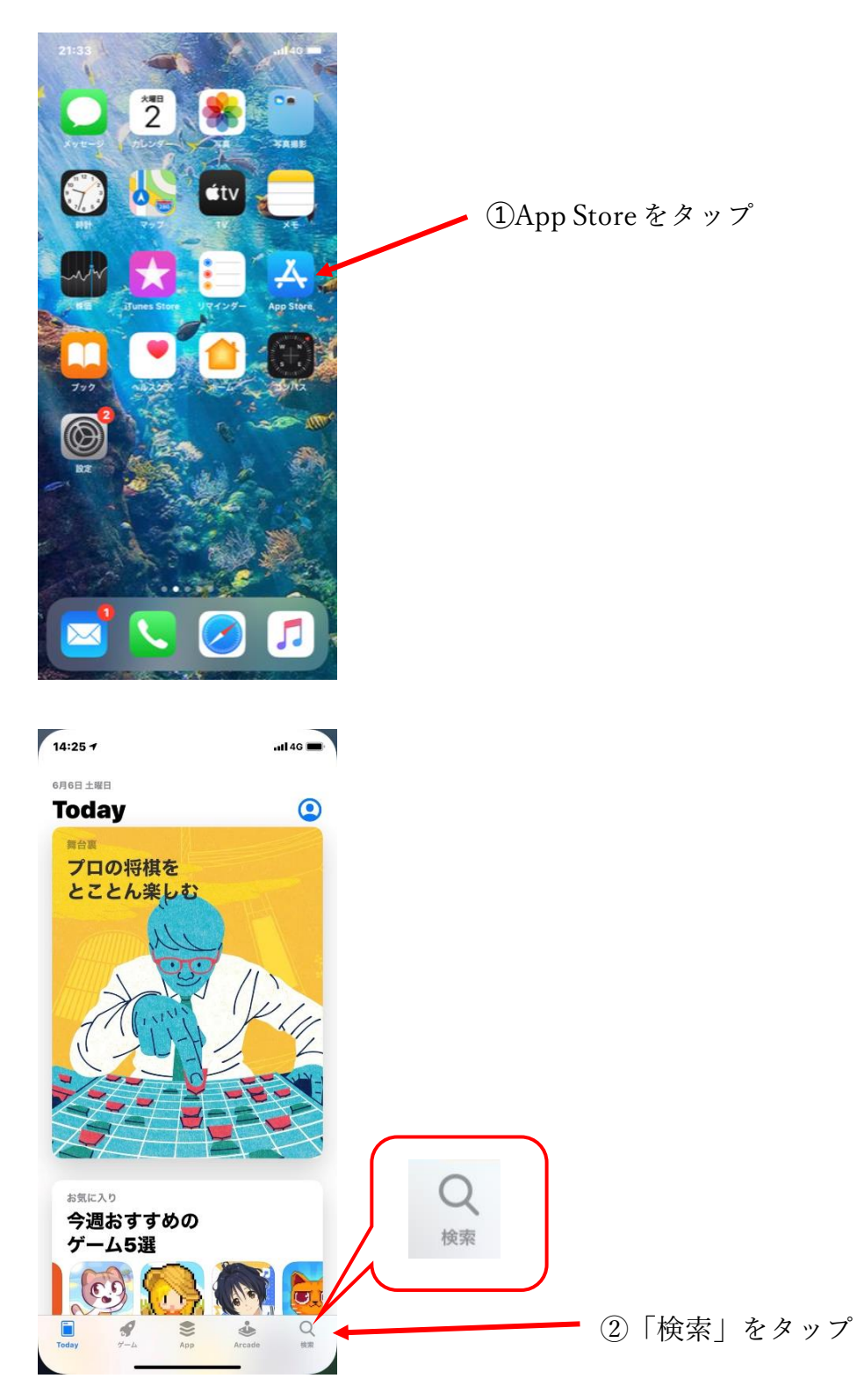

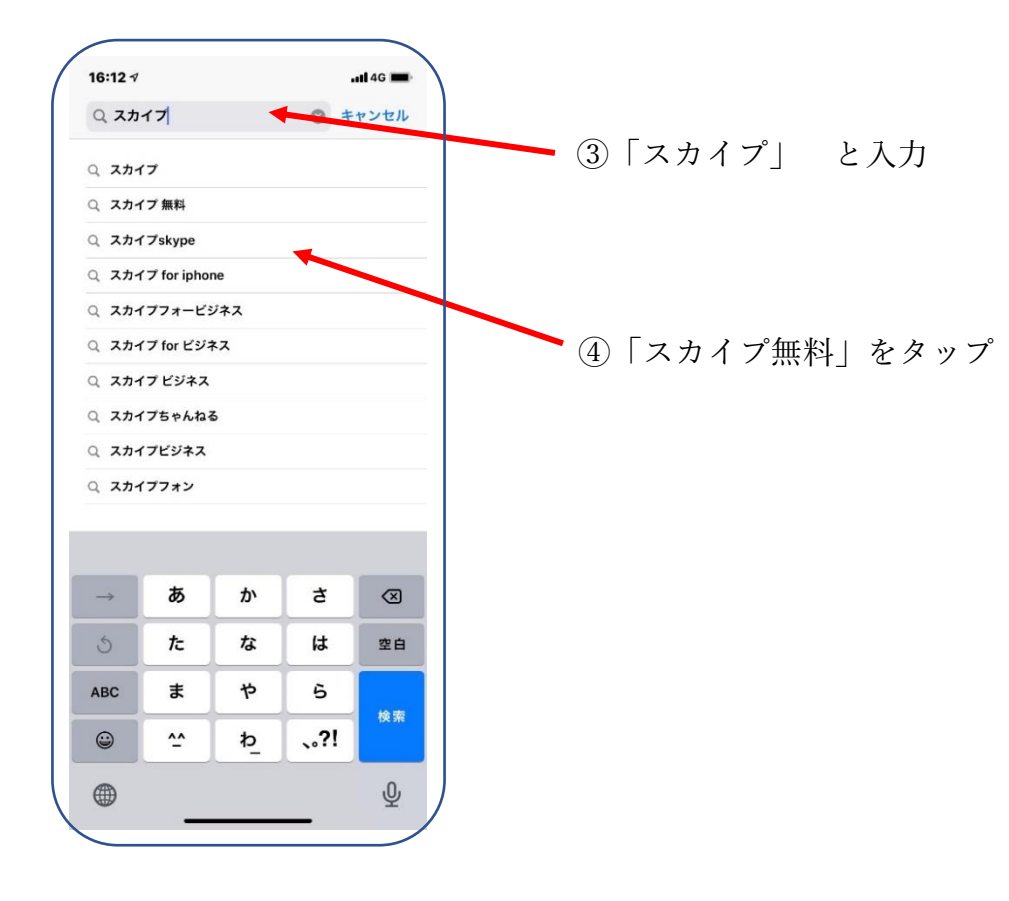

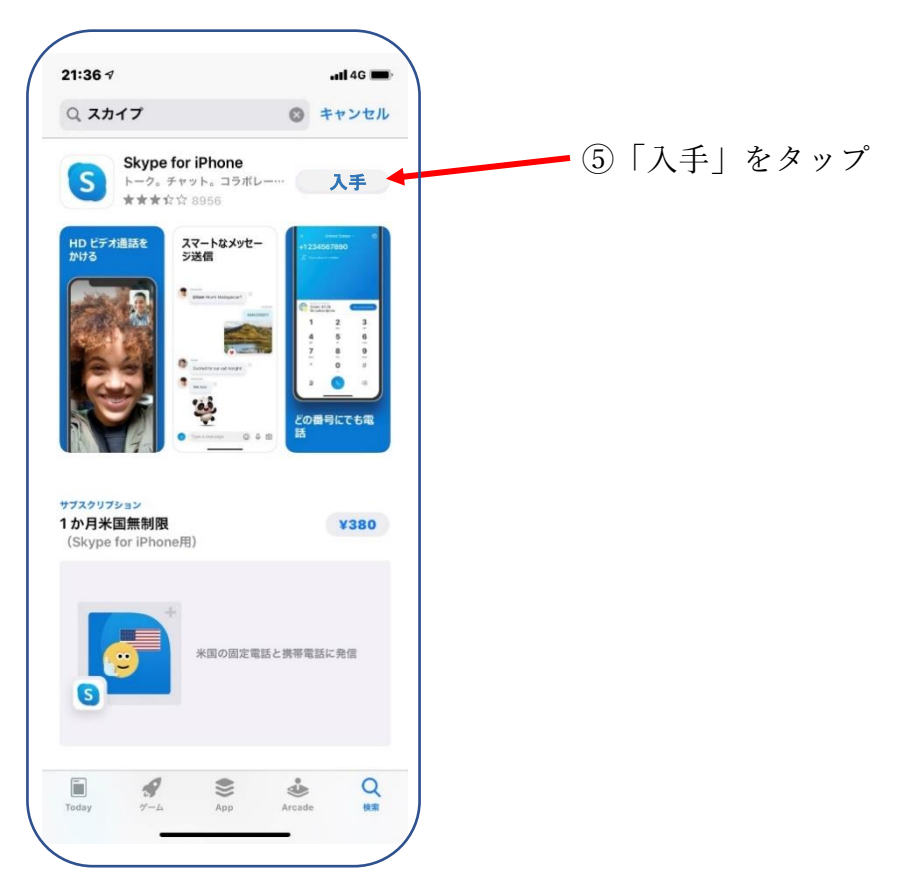

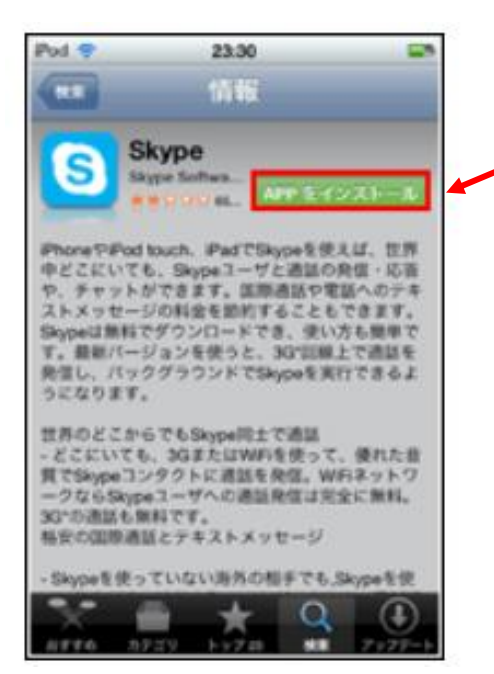

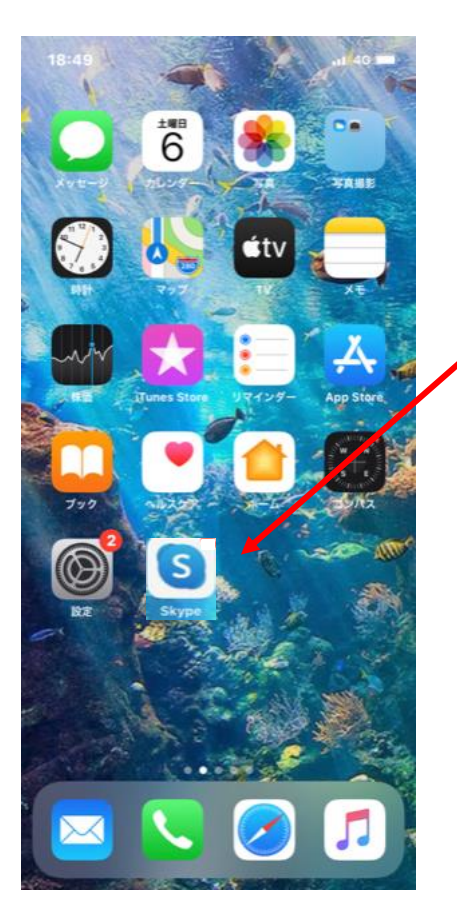

⑥「インストール」をタップ

⑦アプリがインストールされ、 が画面上に出てくるので、  $\overline{\mathbf{S}}$ タップ

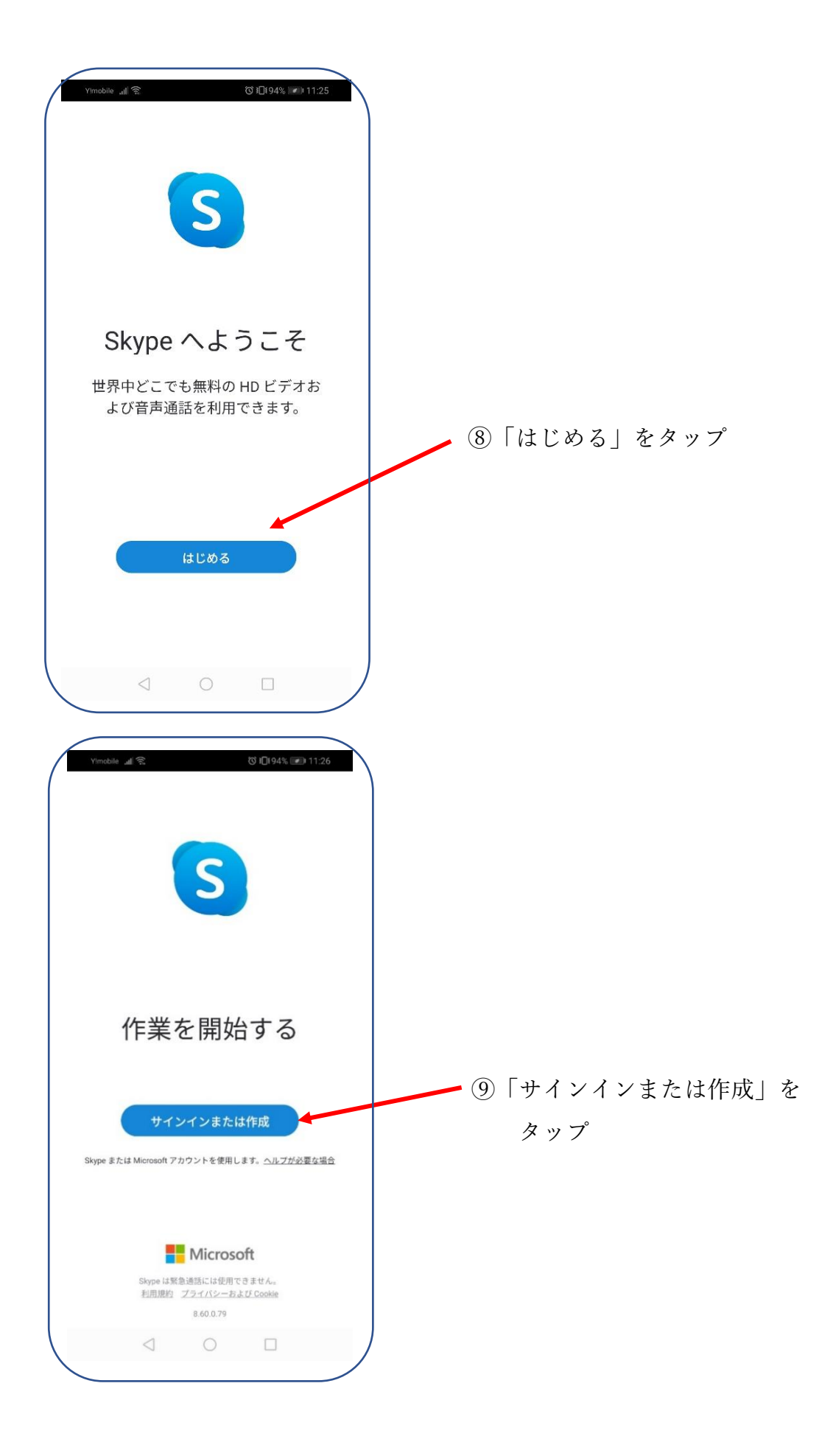

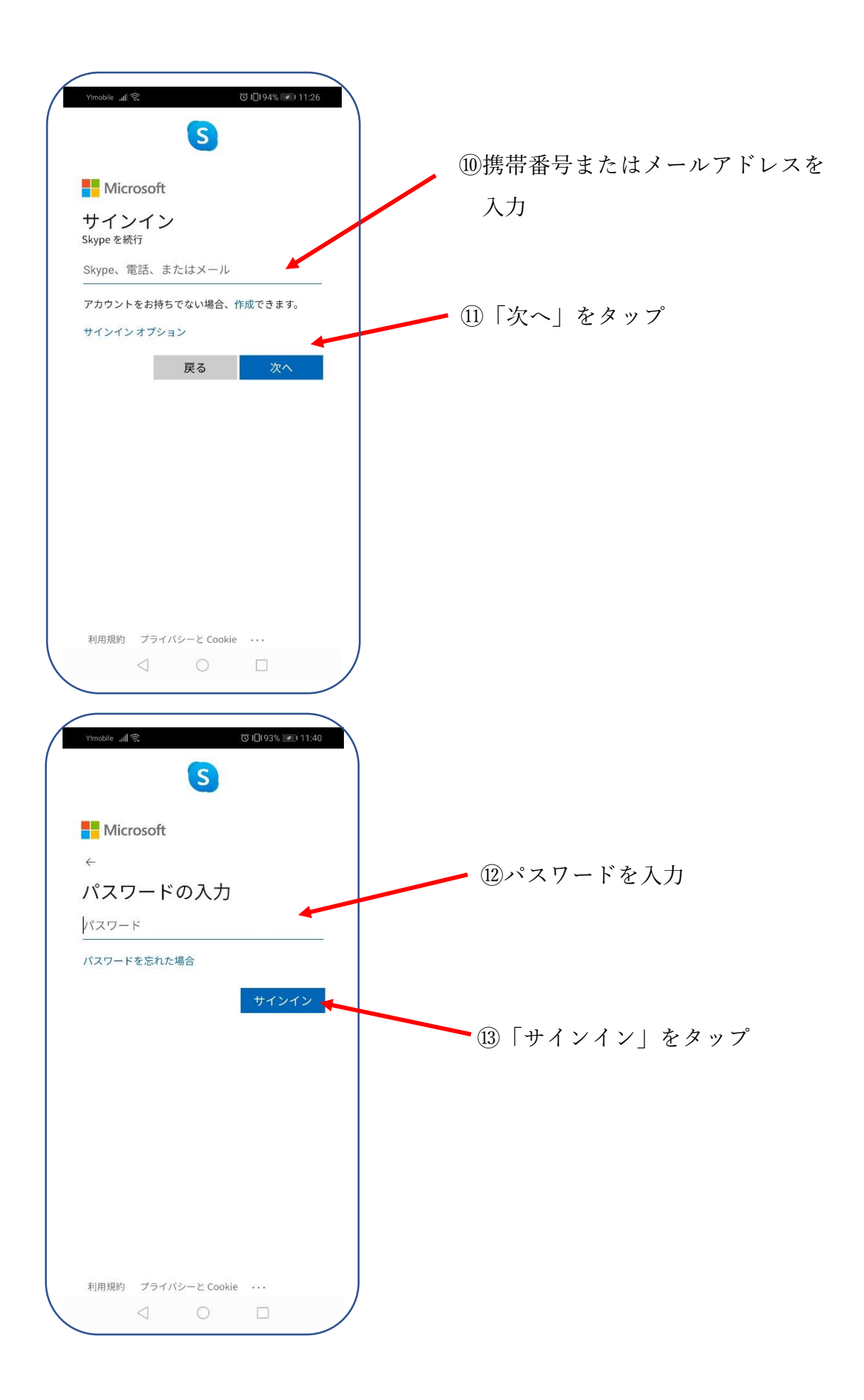

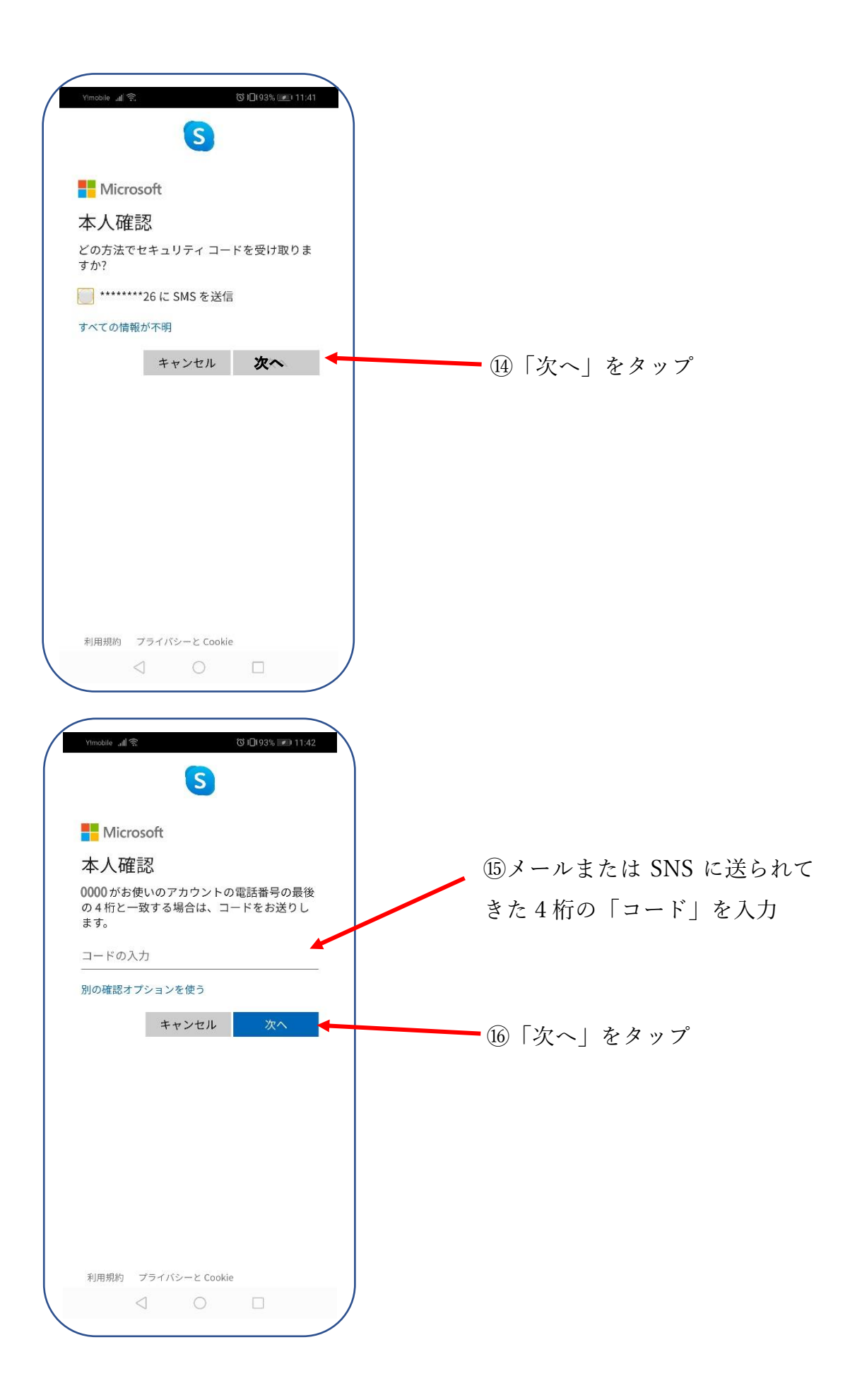

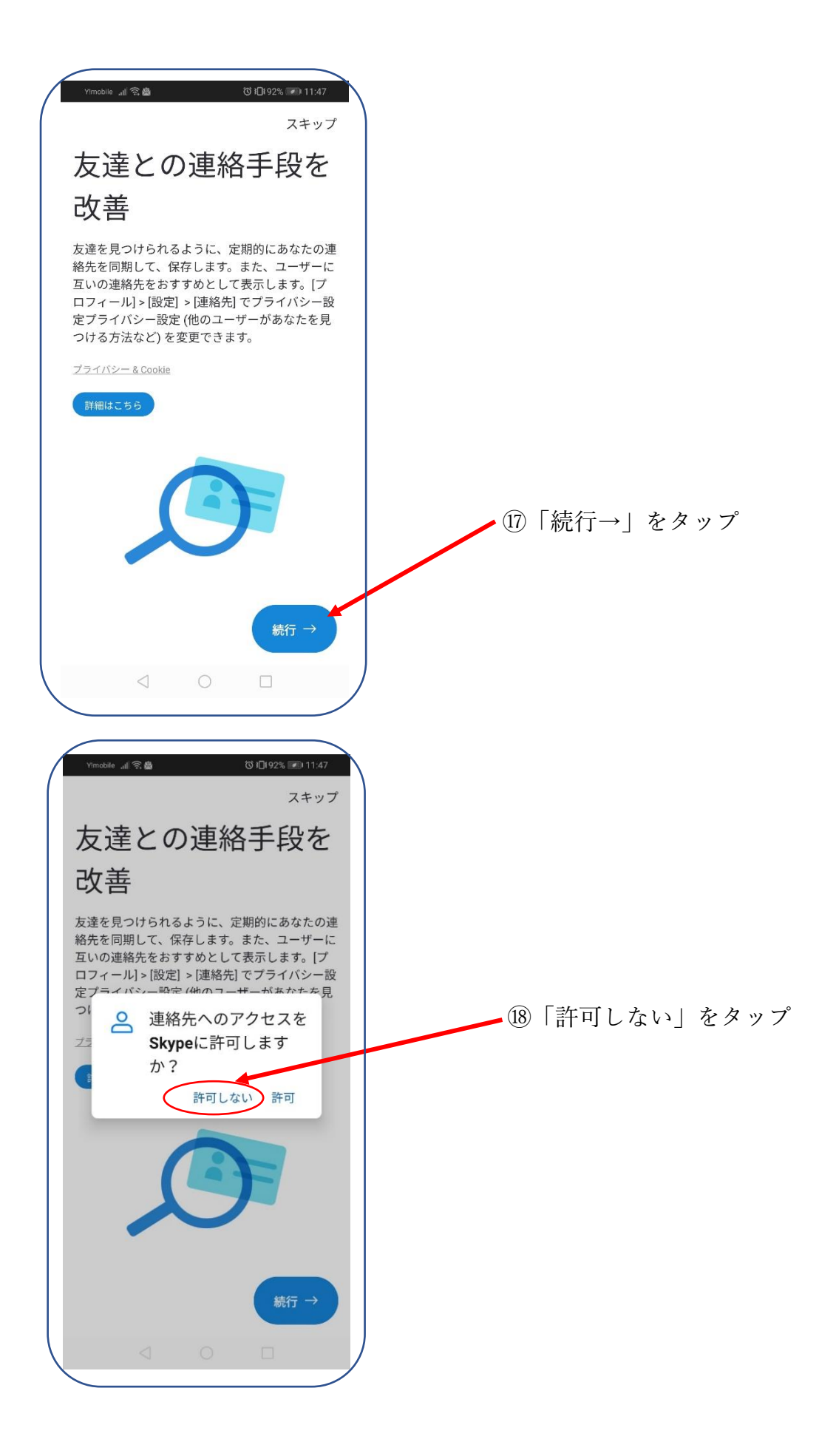

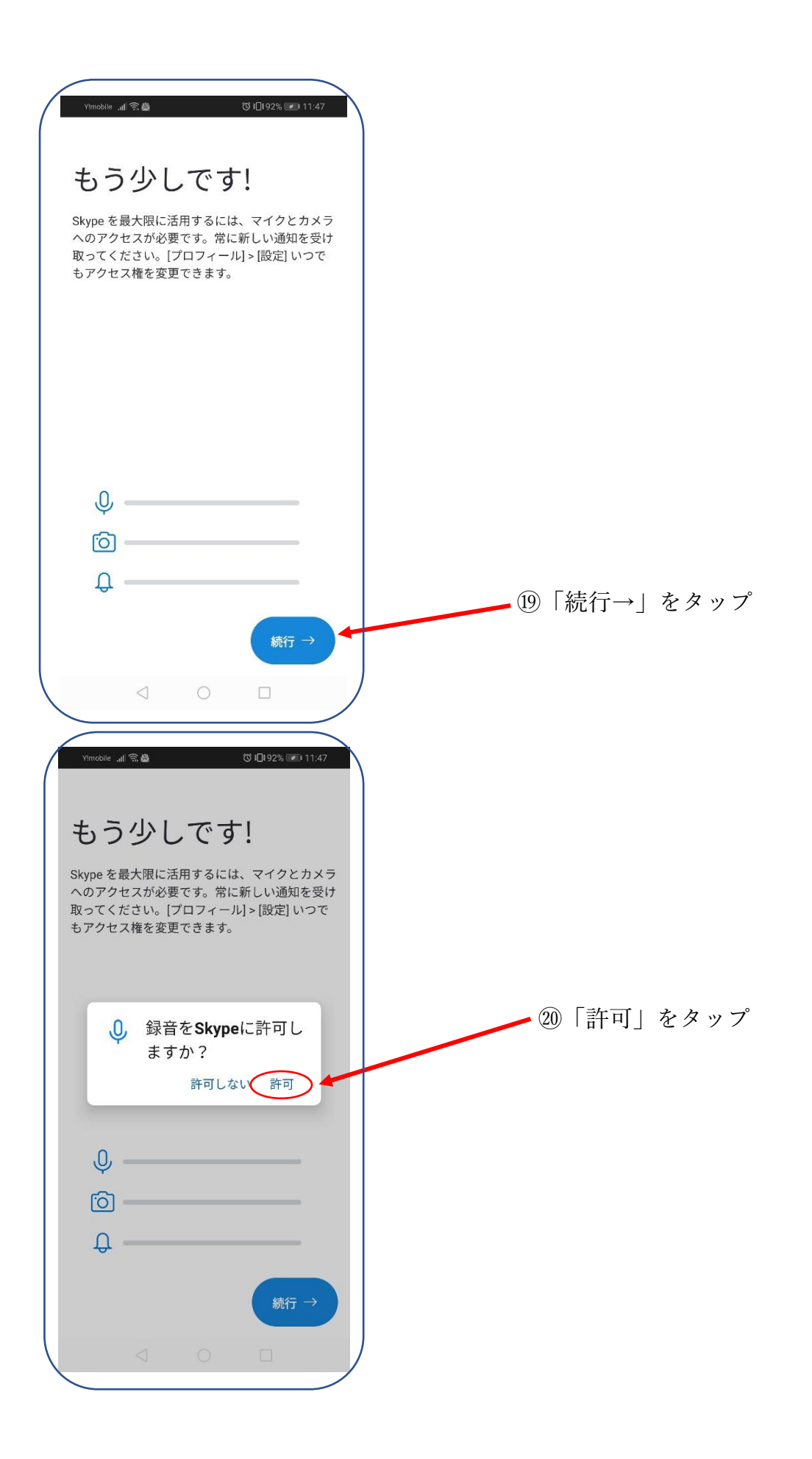

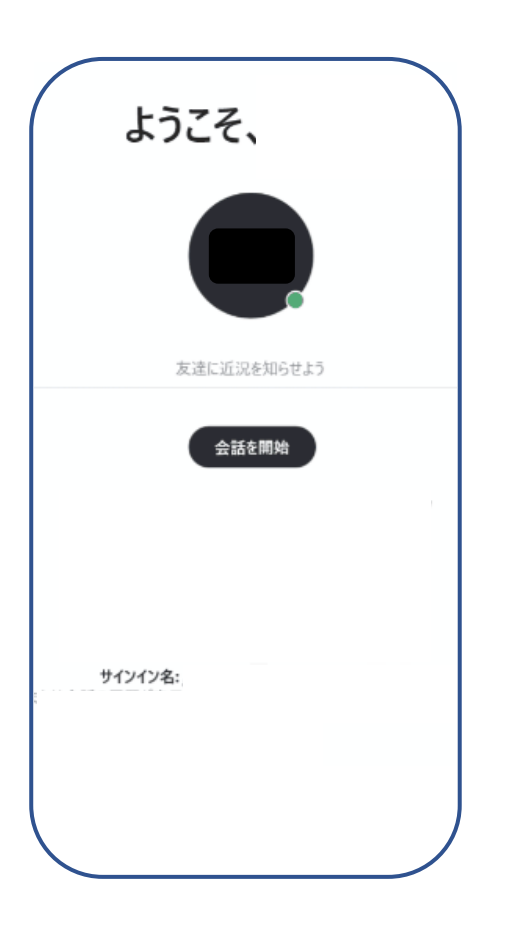

㉑スカイプの設定終了

遠隔手話通訳サービスを利用しよう。

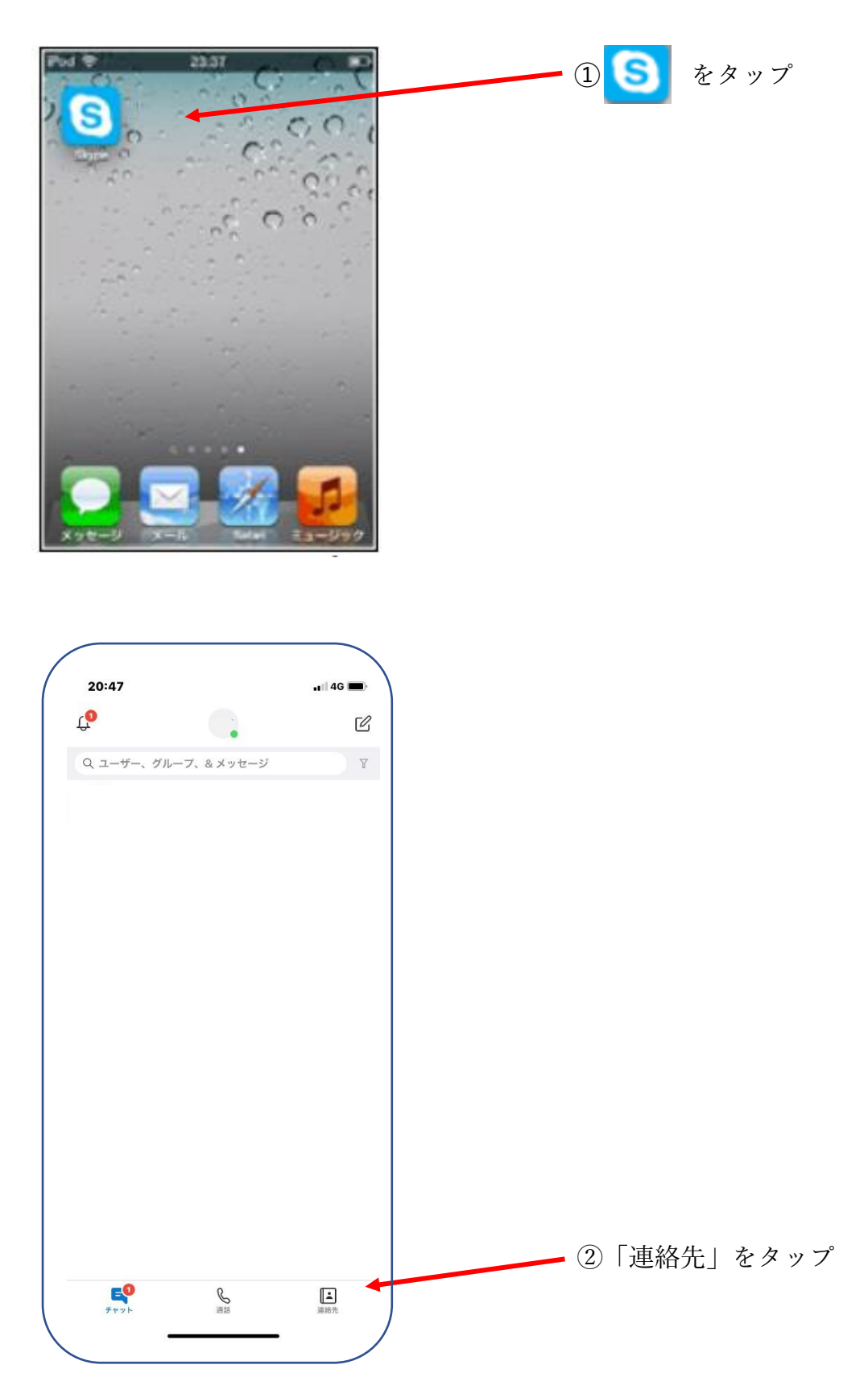

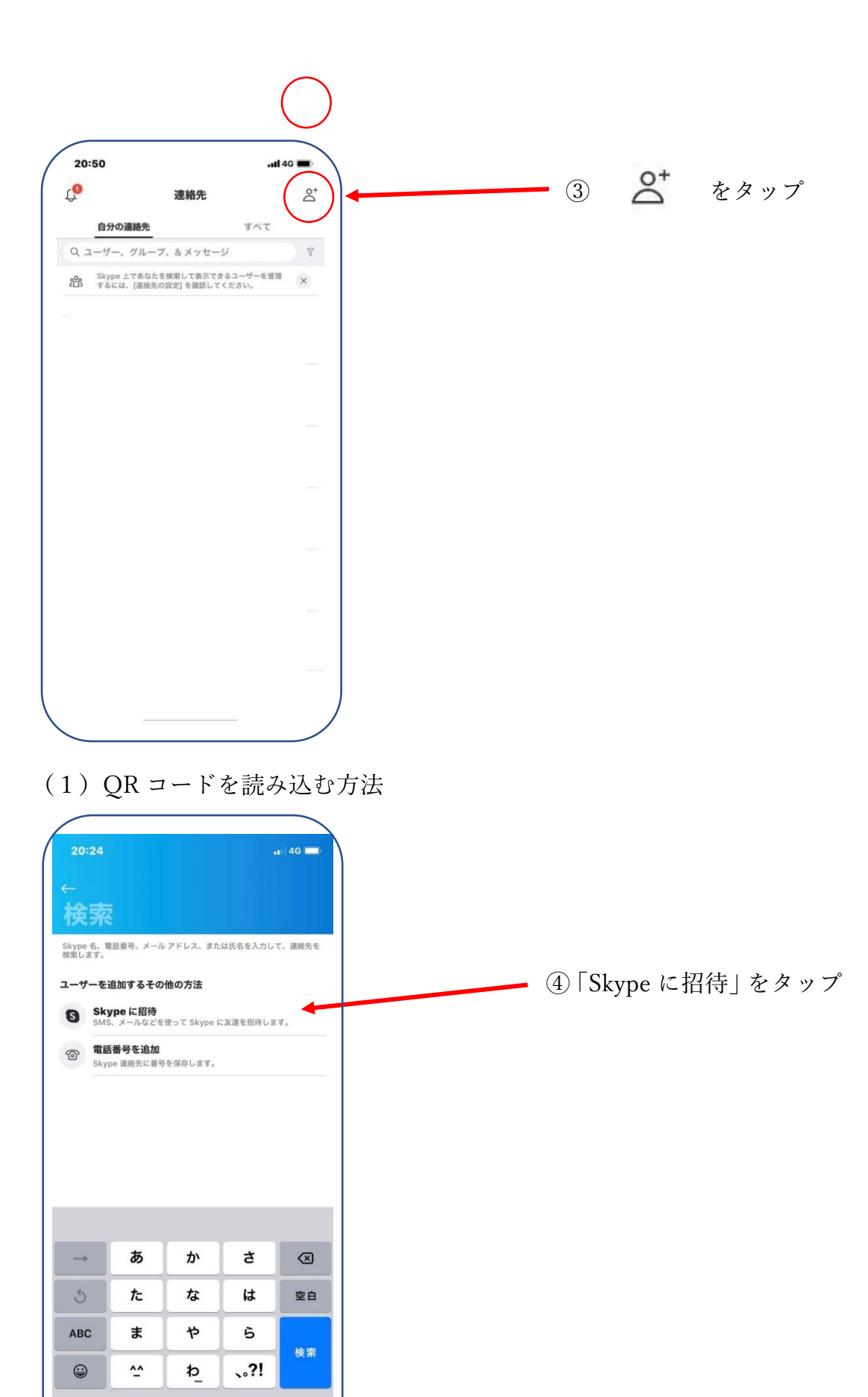

 $\overline{\mathbb{Q}}$ 

 $\qquad \qquad \oplus$ 

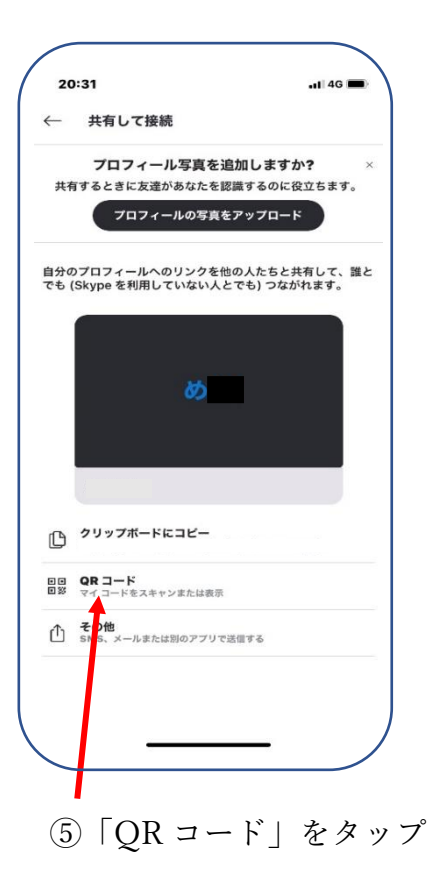

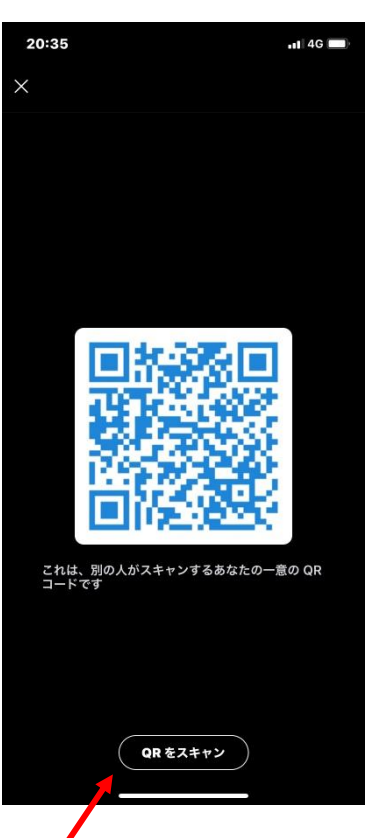

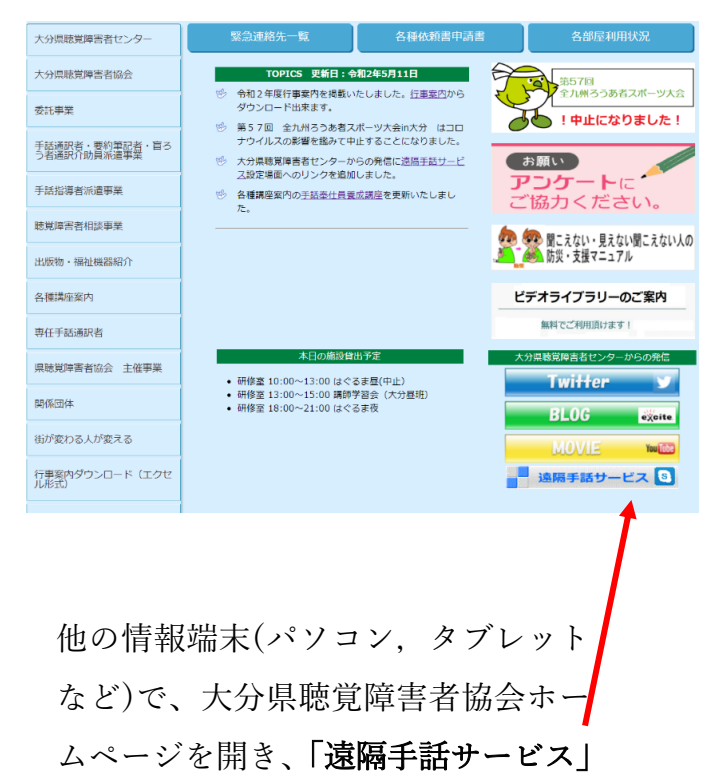

をクリック

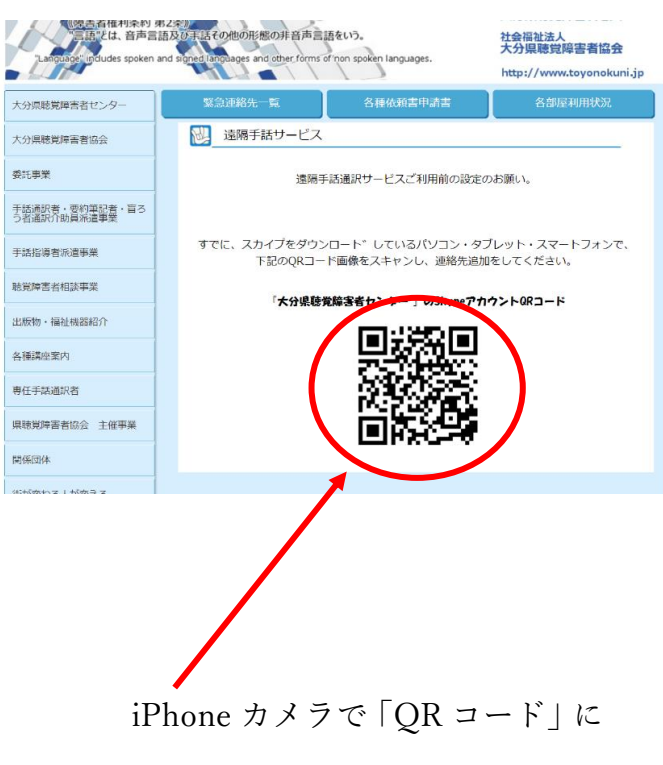

かざし読み取る

## ⑥「QR をスキャン」をタップし、

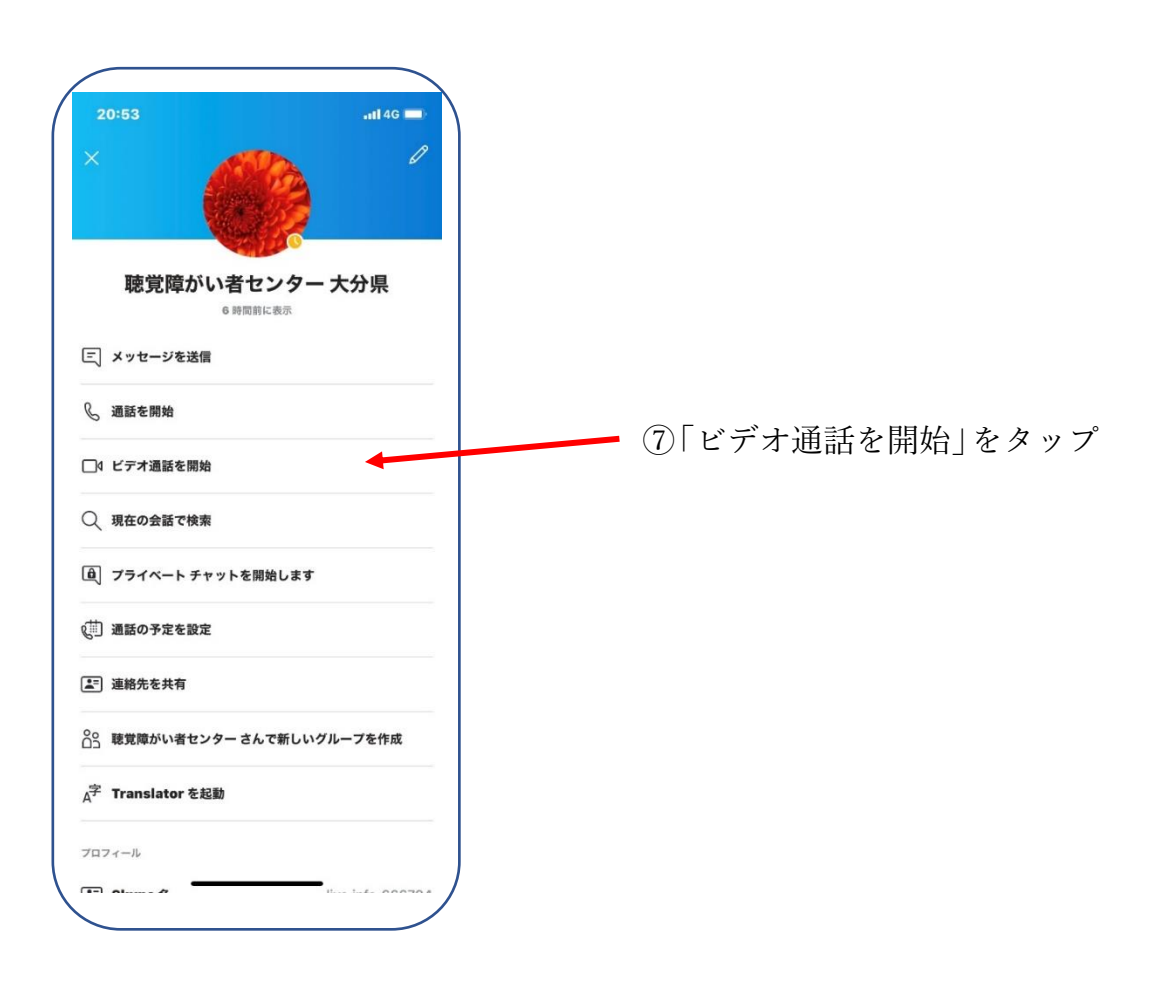

※スカイプで大分県聴覚障害者センターとつながり、ビデオ通話開始。

## (2)検索にユーザー名を入力する方法

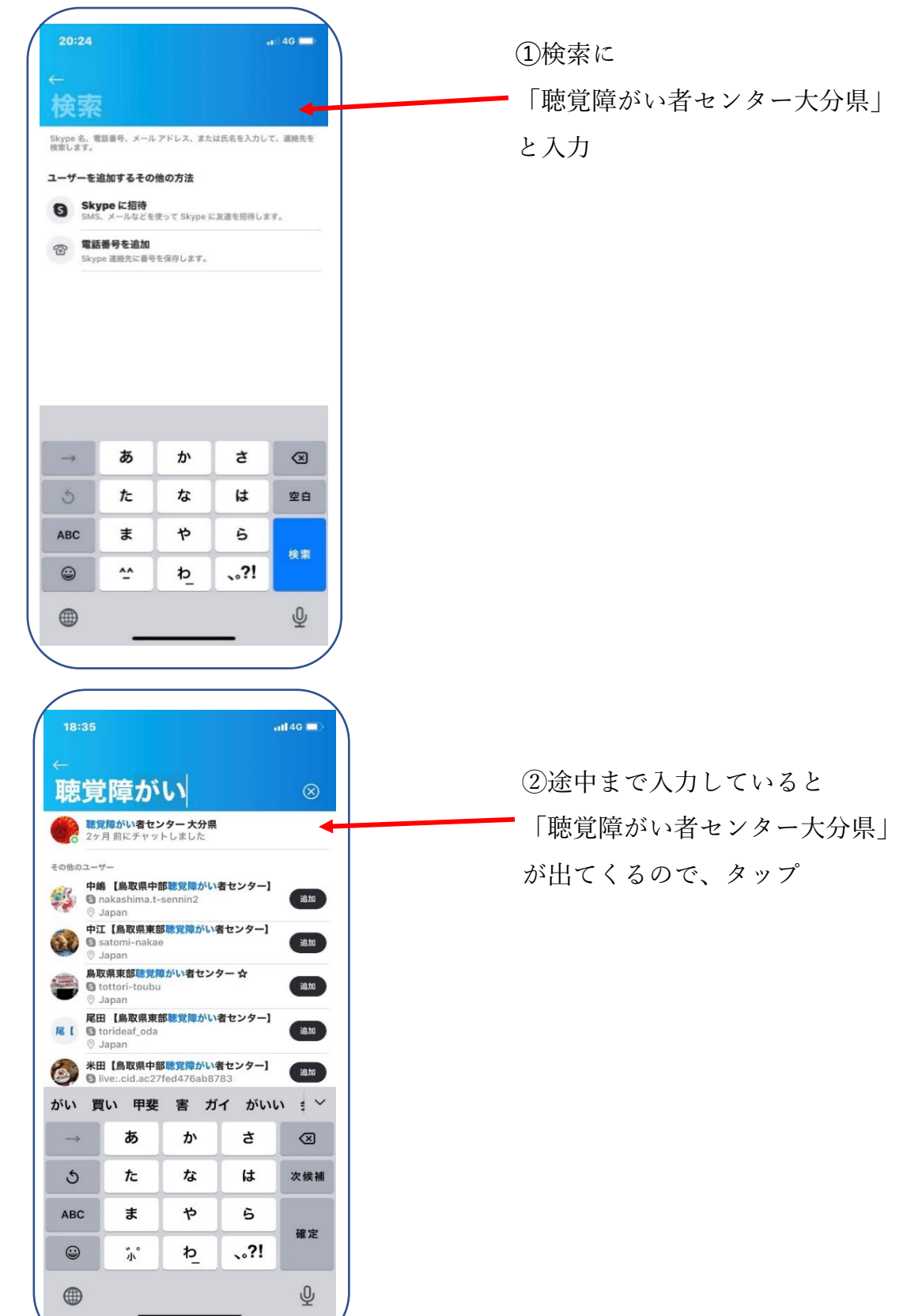

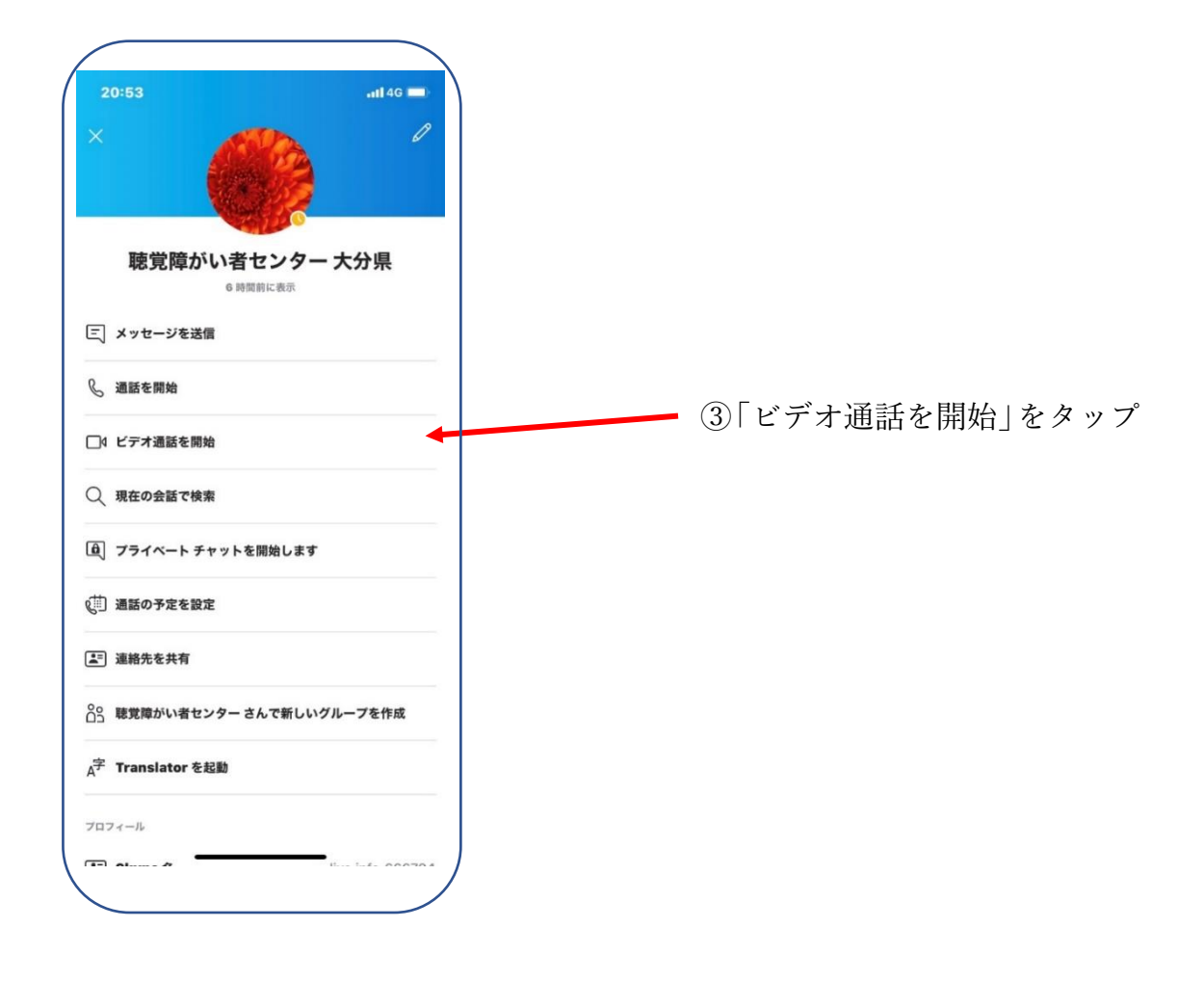

※スカイプで大分県聴覚障害者センターとつながり、ビデオ通話開始。